# **Se connecter et lire ses mails : messagerie Orange**

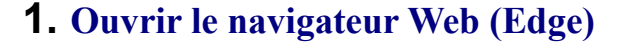

Cliquer sur l'icône en bas de l'écran : (Edge)

On a cet écran, si par défaut Edge s'ouvre avec le site Orange :

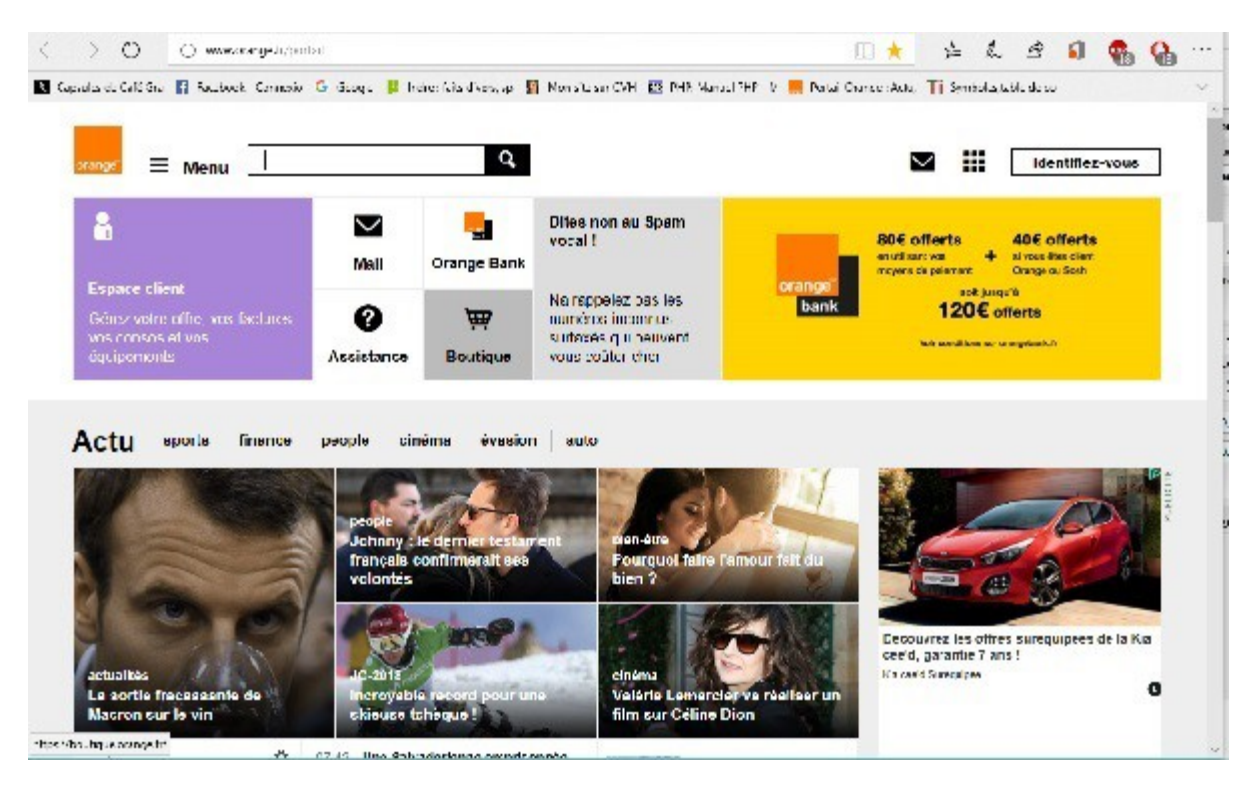

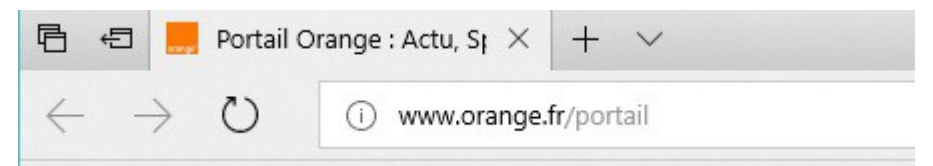

Si ce n'est pas Orange qui est ouvert, écrire *orange.fr* dans l'URL

## **2. Ouvrir la page Mail**

Sur la page d'accueil Orange, il y a un bouton Mail (enveloppe) qui ouvre la page des mails.

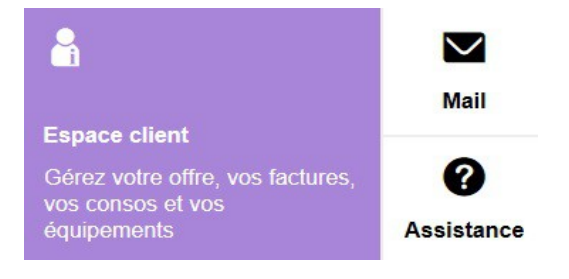

(jpierre-porziemsky.fr) Atelier informatique 2018 - Fiche résumé messagerie Orange - page 1 / 4

## **3. Se connecter à sa messagerie**

Pour pouvoir lire ses mails, il faut se connecter avec son adresse mail Orange et son mot de passe. Par défaut, la page présente la dernière adresse qui se s'est connectée.

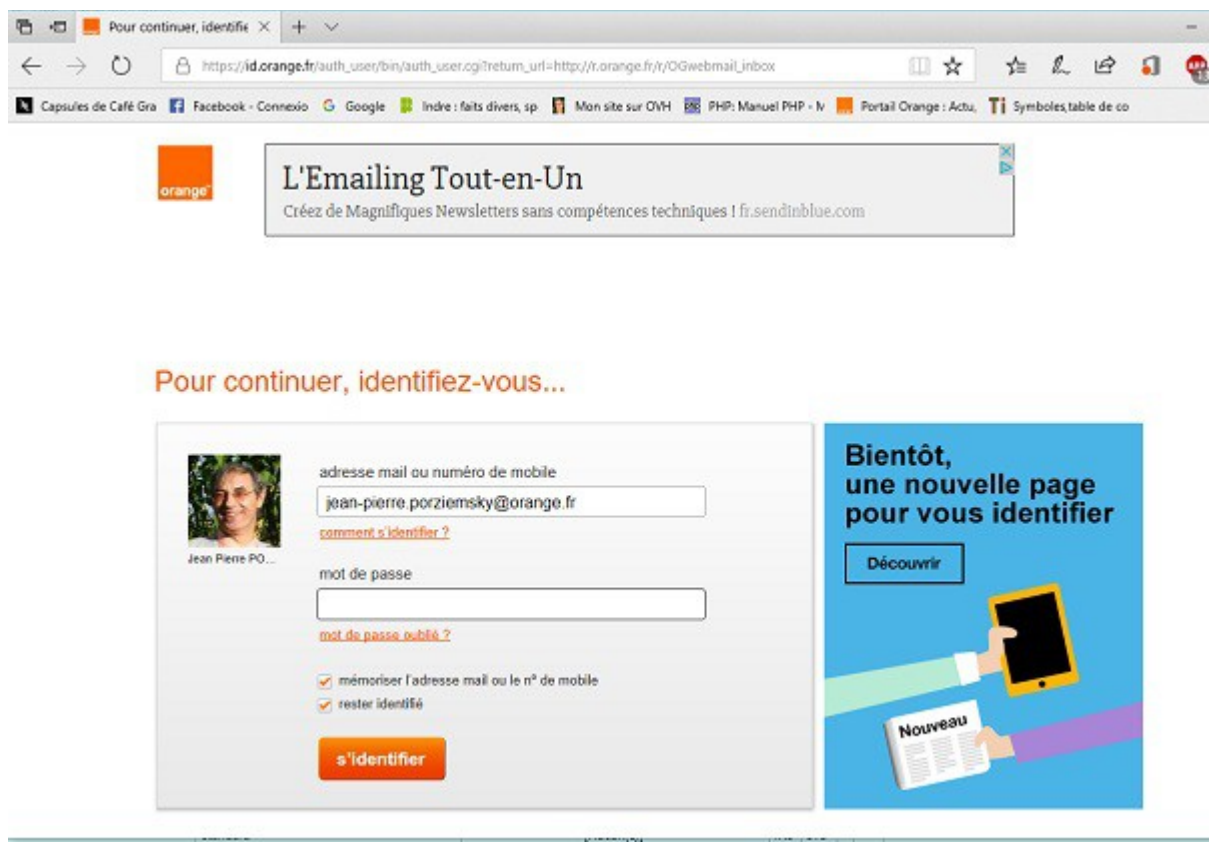

Mettre son mot de passe et cliquer sur s'identifier

### **4. Lire ses mails**

La page qui s'ouvre, montre tous les mails reçus.

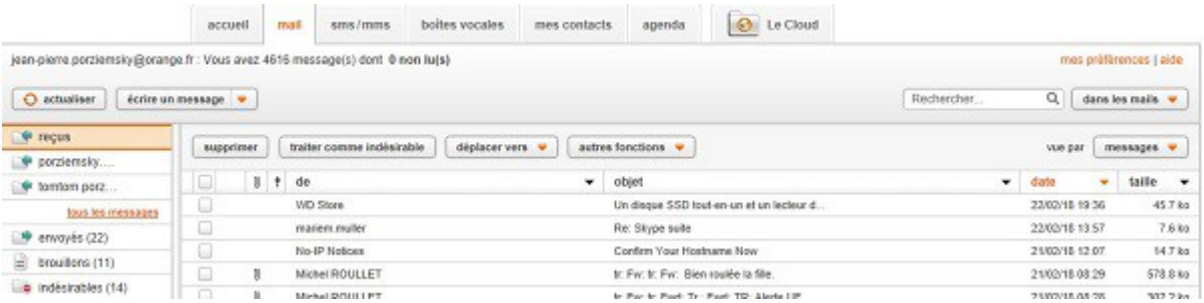

Il y a plusieurs colonnes et plusieurs parties dans cette page

### *4.1* **L'en-tête**

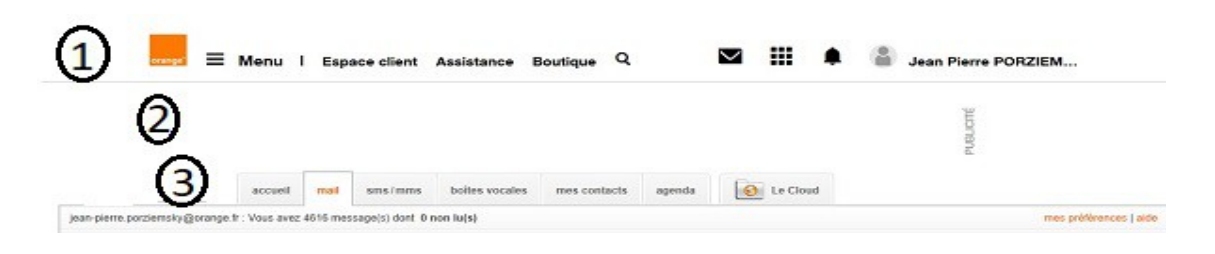

- 1 Tout en haut un menu, des signes et le nom de la personne connectée à la messagerie Orange.
- 2 De la pub ...

3 - Puis un autre menu pour choisir ses contacts, l'agenda, sa boîte vocale, et dessous un cadre qui indique le nombre de mails que l'on a.

## *4.2* **Colonnes des mails (expéditeur, objet, date)**

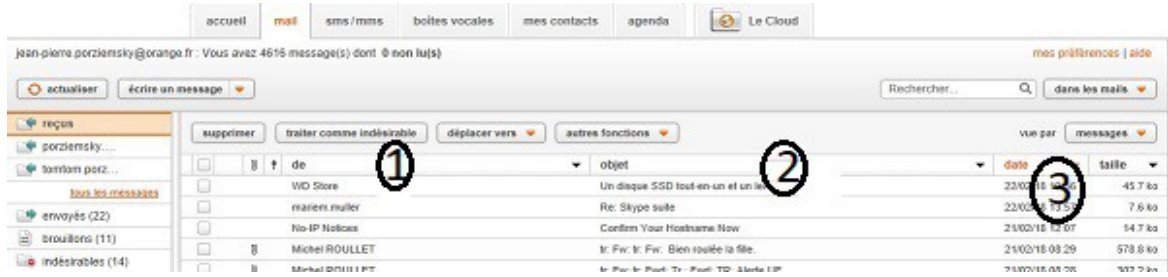

- 1 nom de l'expéditeur
- 2 objet du messagerie
- 3 date du message

#### *4.3* **Colonne dossiers**

C'est la première colonne à gauche. Retenir la case Reçus

Le chiffre entre parenthèses indique le nombre de messages non lus.

### *4.4* **Ouvrir un mail**

Pour ouvrir un mail, il suffit de cliquer sur le nom de l'expéditeur ou sur l'objet.

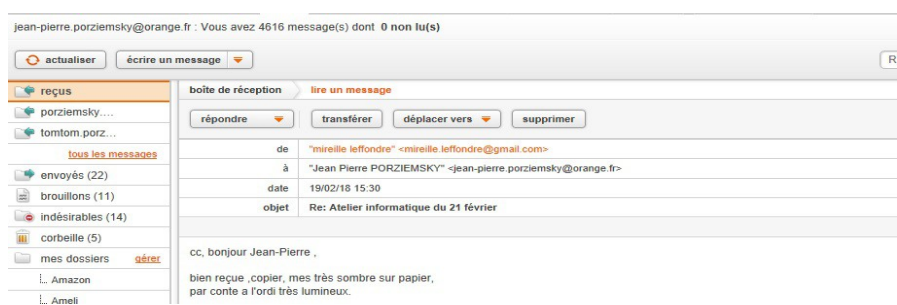

(jpierre-porziemsky.fr) Atelier informatique 2018 - Fiche résumé messagerie Orange - page 3 / 4

On a le nom de l'expéditeur, la date d'émission, l'objet et le texe du mail. Il peut y avoir des images dans le texte.

#### *4.5* **Reprendre la liste des mails**

Pour revenir à la liste des mails, cliquer sur la case Reçus à gauche.

### *4.6* **Supprimer un mail**

Quand on lit un mail il y a un bouton *Supprimer* au dessus à droite.

On peut aussi supprimer un ou plusieurs mails en même temps dans la liste. Cocher les mails que l'on veut supprimer, et cliquer sur le bouton *Supprimer*

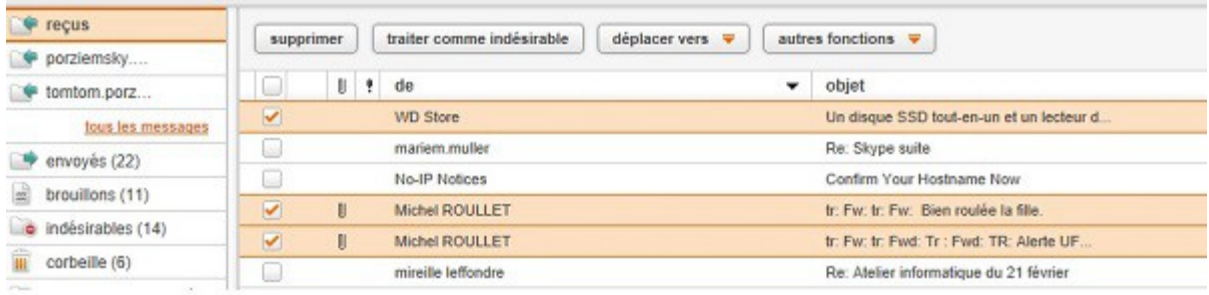

## **5. Se déconnecter**

Ne pas oublier de se déconnecter avant de quitter la messagerie.

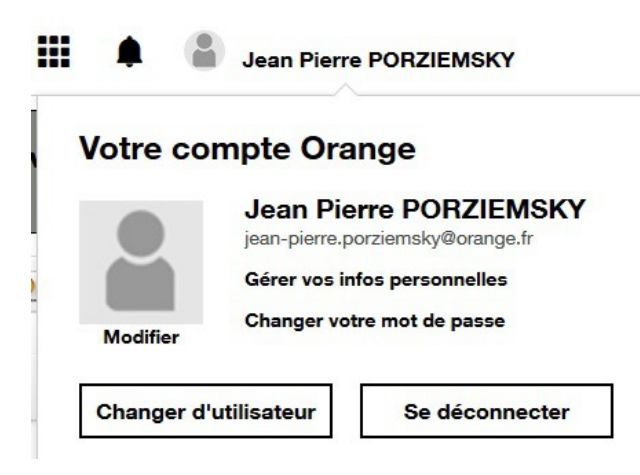